## **Multi-Factor Authentication Configuration Instructions**

- 1. Go to<https://www.carrollcc.edu/password/>
- 2. Click on "Modify Account Registration"

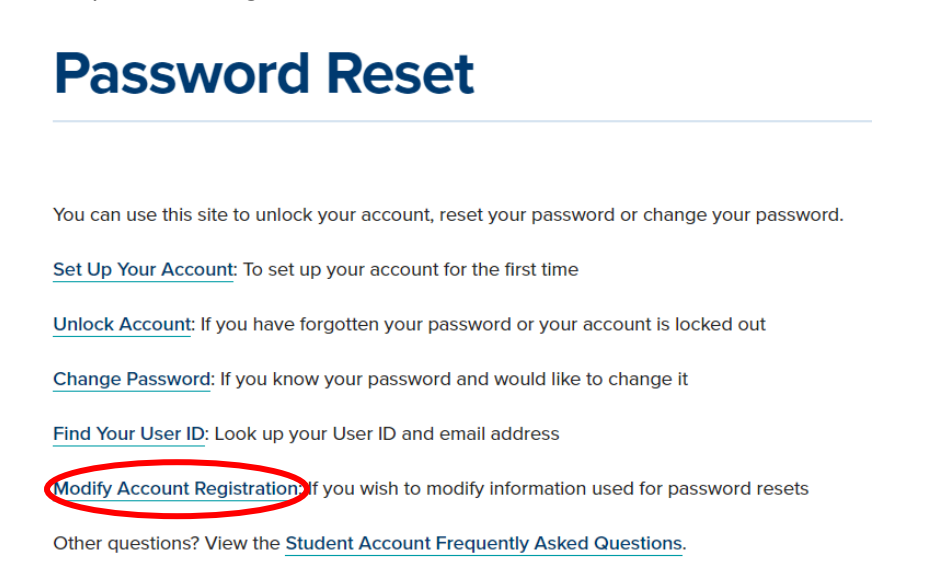

- 3. This will take you to your Microsoft 365 account Security Info page (you may need to login to access this page).
- 4. You will notice at least one method is already added. This may be a phone number or an email that you added when you initially set up your account. Click "+ Add method".

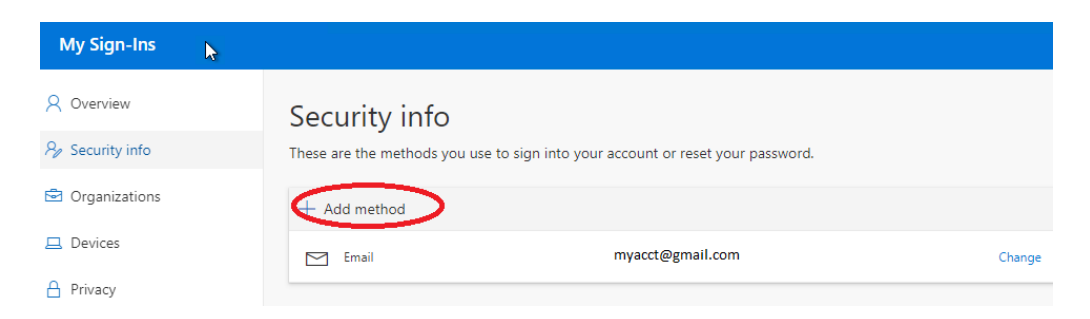

 **or there may not be adequate cell service. The authenticator app will work over WiFi. Please** 5. Choose a method and click Add. \*It is **highly recommended** to use the authenticator app or receive a phone call. **Texting may not always work as there may not be a place to enter a code contact the Enterprise Service Desk at (410) 386-8080 or ithelpdesk@carrollcc.edu if you do not have a smart phone or mobile device.**

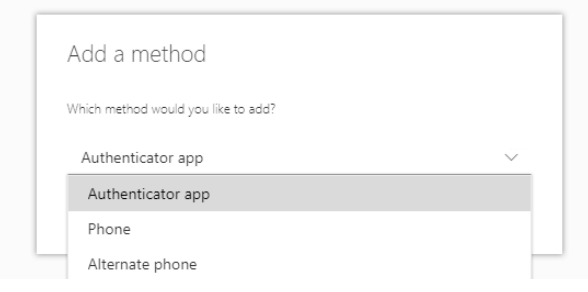

- a. **[Authenticator app](#page-1-0)** an app that is installed on your mobile device that will ask you to *Approve* or *Deny* access logging in to Carroll systems from off campus.
- b. **[Phone](#page-3-0)**  phone number to receive call or text to confirm authentication
- c. **[Alternate phone](#page-3-1)**  backup phone number to receive call to confirm authentication

<span id="page-1-0"></span>Mobile Authenticator Directions: you will need to use both your phone and a computer to setup the Authenticator app

1. Download the Authenticator App on your phone, then click Next

Microsoft Authenticator

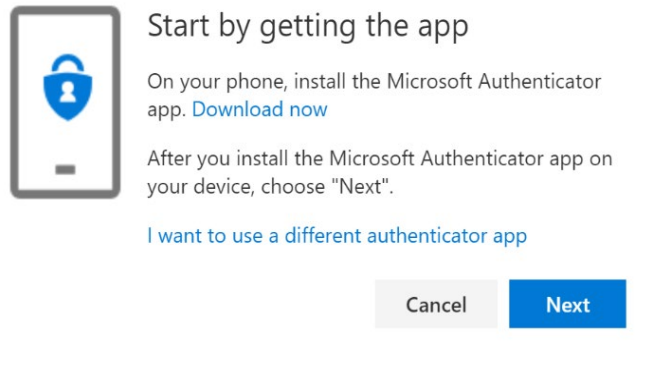

2. Click Next

![](_page_1_Picture_5.jpeg)

3. A QR code will appear on your computer; leave this screen open and complete the configuration on your device (example below).

![](_page_1_Picture_158.jpeg)

Change your Default Sign-In Method

1. On the Security Info screen, select "Change" next to "Default sign-in method"

![](_page_1_Picture_10.jpeg)

2. Select the method you wish to set as your default and click "Confirm"

![](_page_2_Picture_1.jpeg)

## Configure your Device

- 1. Download and install the latest version of the Microsoft Authenticator app on your device, based on your operating system
	- **a. Google Android -** On your Android device, go to Google Play to [download and install the](https://app.adjust.com/e3rxkc_7lfdtm?fallback=https%3A%2F%2Fplay.google.com%2Fstore%2Fapps%2Fdetails%3Fid%3Dcom.azure.authenticator)  [Microsoft Authenticator app.](https://app.adjust.com/e3rxkc_7lfdtm?fallback=https%3A%2F%2Fplay.google.com%2Fstore%2Fapps%2Fdetails%3Fid%3Dcom.azure.authenticator)
	- **b. Apple iOS -** On your Apple iOS device, go to the App Store to [download and install the](https://app.adjust.com/e3rxkc_7lfdtm?fallback=https%3A%2F%2Fitunes.apple.com%2Fus%2Fapp%2Fmicrosoft-authenticator%2Fid983156458)  [Microsoft Authenticator app](https://app.adjust.com/e3rxkc_7lfdtm?fallback=https%3A%2F%2Fitunes.apple.com%2Fus%2Fapp%2Fmicrosoft-authenticator%2Fid983156458).
- 2. After installation open the Authenticator App on device and add choose Work or school account

![](_page_2_Picture_7.jpeg)

\*\*If you already have the Authenticator app installed on your device, choose Add account by clicking on the three dots or plus symbol when opening the app

![](_page_2_Picture_159.jpeg)

3. Using your device, scan the **barcode displayed on your computer**.

\*\*If you cannot scan the image or receive an error, click on "Can't scan image?". You will be provided a code and URL to enter in the app (example below).

Microsoft Authenticator

![](_page_3_Picture_162.jpeg)

- 4. Click Next
- 5. Open the Authenticator app on your device and review the Accounts screen to make sure your account is correct and there is an associated six-digit verification code. For additional security, this code will change every thirty seconds preventing someone from using a code multiple time.

![](_page_3_Picture_4.jpeg)

<span id="page-3-0"></span>Set Up Phone Number for Calls and Texts (Optional)

- **\*\* Texting may not always work as there may not be a place to enter a code or cell service. The authenticator app will work over WiFi.** 
	- 1. Set up default phone number for calls and texts

![](_page_3_Picture_163.jpeg)

<span id="page-3-1"></span>2. Set up an alternative phone number in case your default phone number is unavailable

![](_page_3_Picture_164.jpeg)

For questions regarding set up or use of Multi-Factor Authentication, or if you do not have a smart phone or mobile device, please contact the Enterprise Service Desk at (410) 386-8080 or [ithelpdesk@carrollcc.edu.](mailto:ithelpdesk@carrollcc.edu)